## Steps to Enable and Disable OTP in Email

1. Login to [https://online.dib.ae](https://online.dib.ae/)

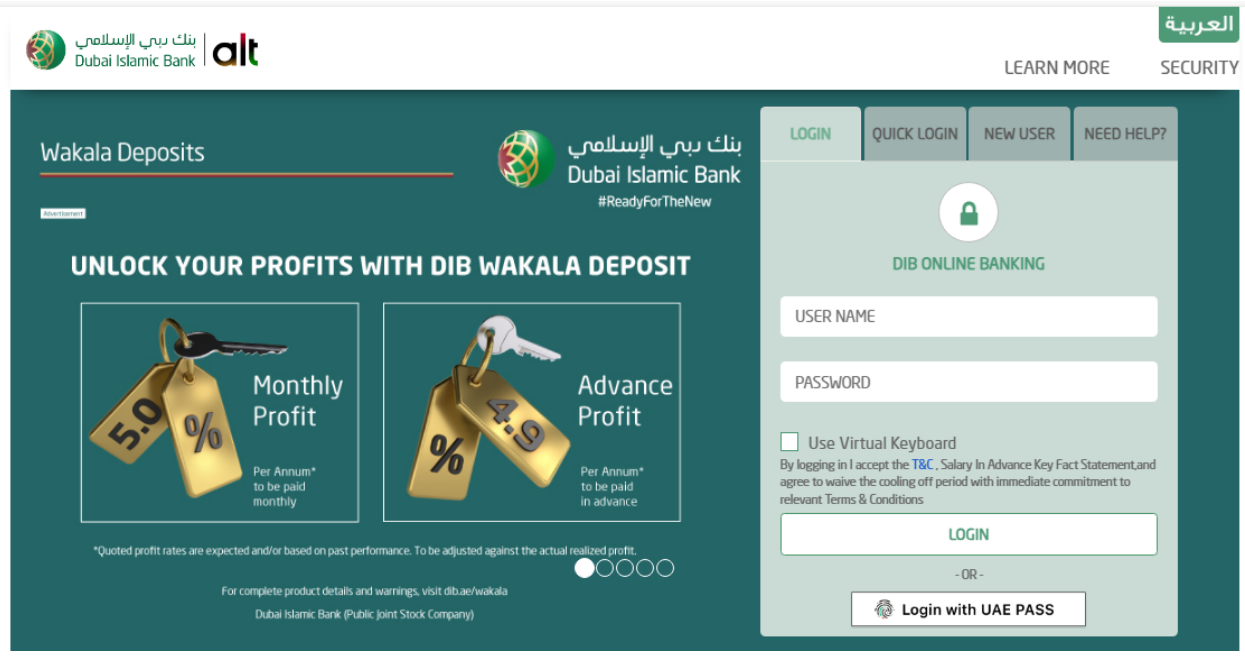

2. Click on Settings >> Manage >> OTP in Email.

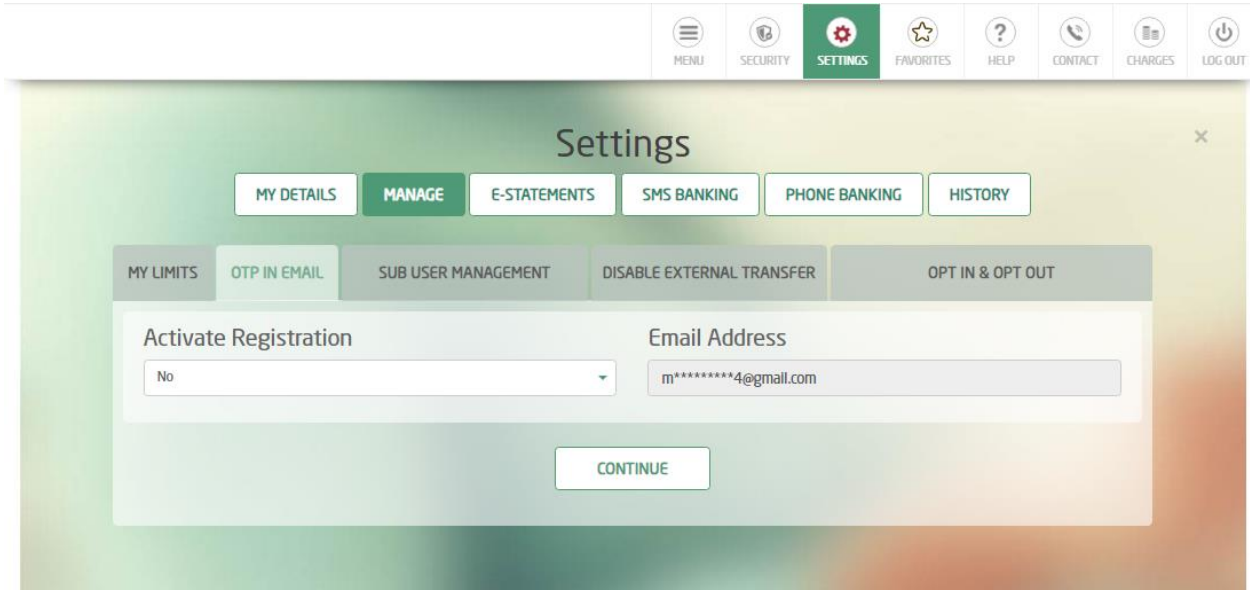

3. To enable OTP in Email, select YES and continue. Enter OTP and confirm.

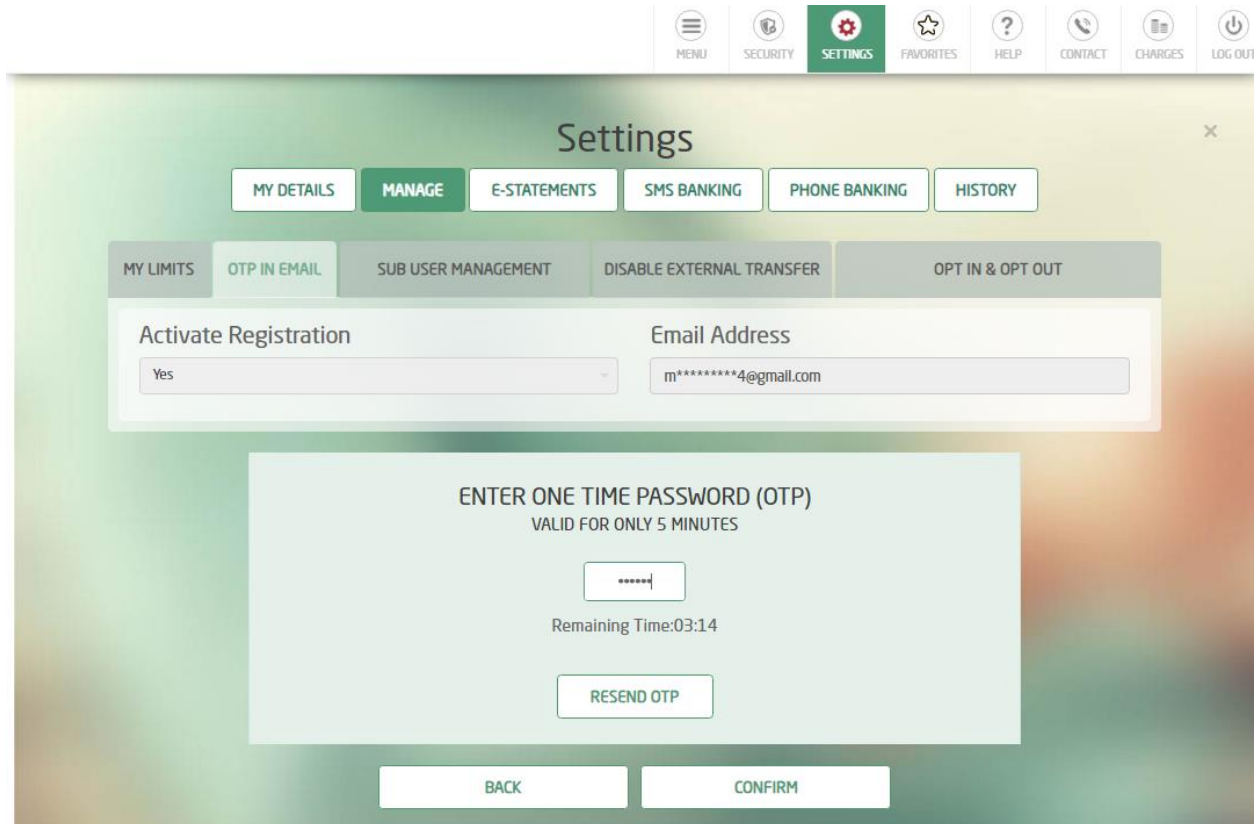

4. OTP in Email is enabled. User will start to receive OTP in both registered mobile number and email ID.

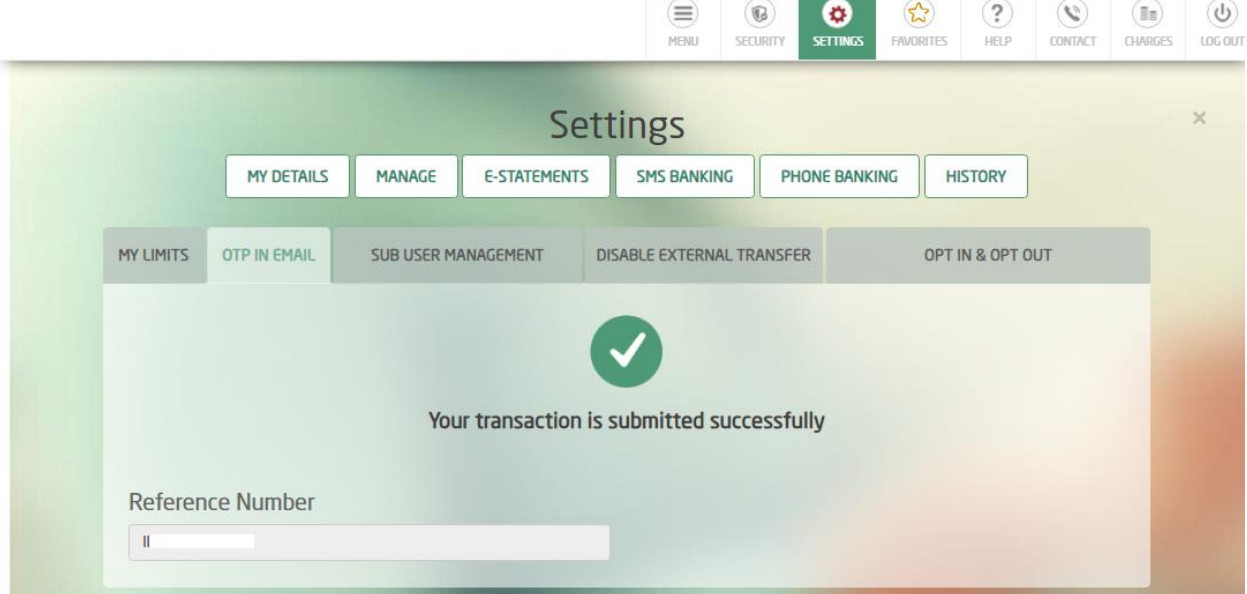

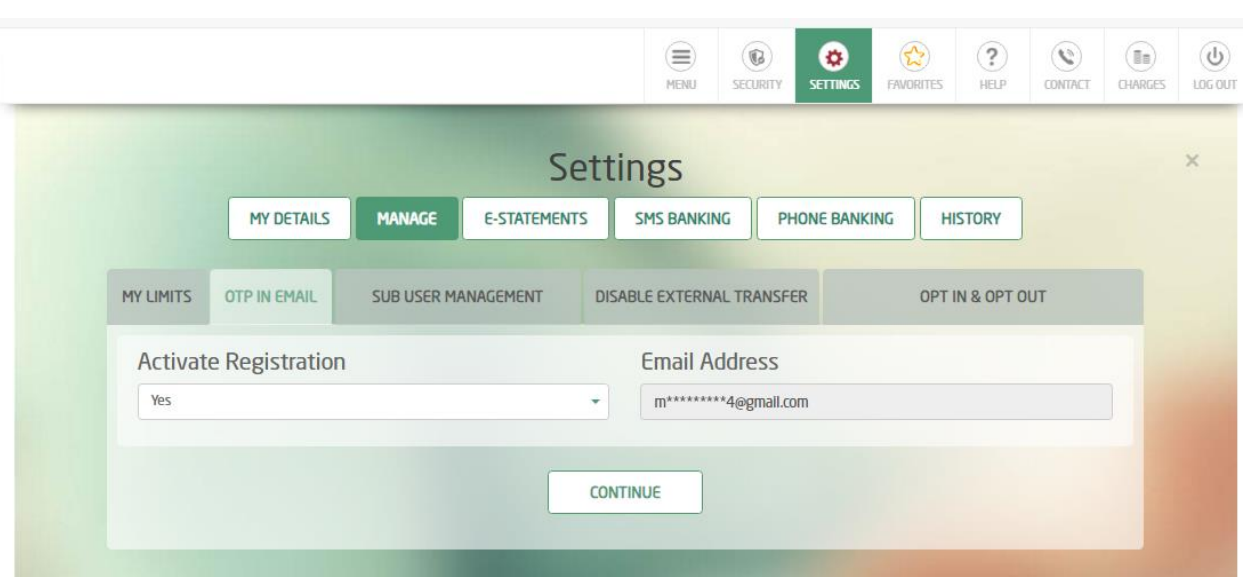

5. To disable OTP in Email, Select NO and continue. Enter OTP and confirm

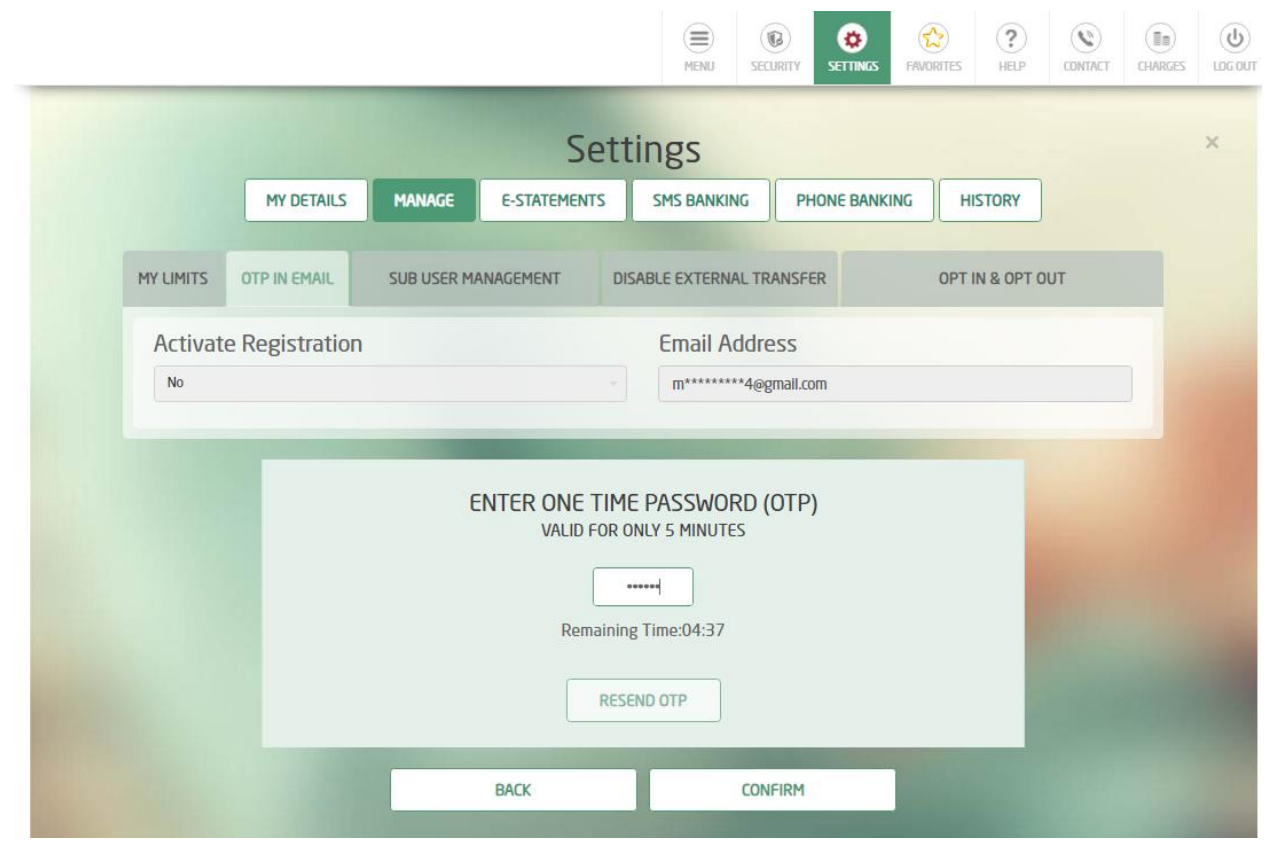

6. OTP in Email is disabled. User will receive OTP only in registered mobile number.

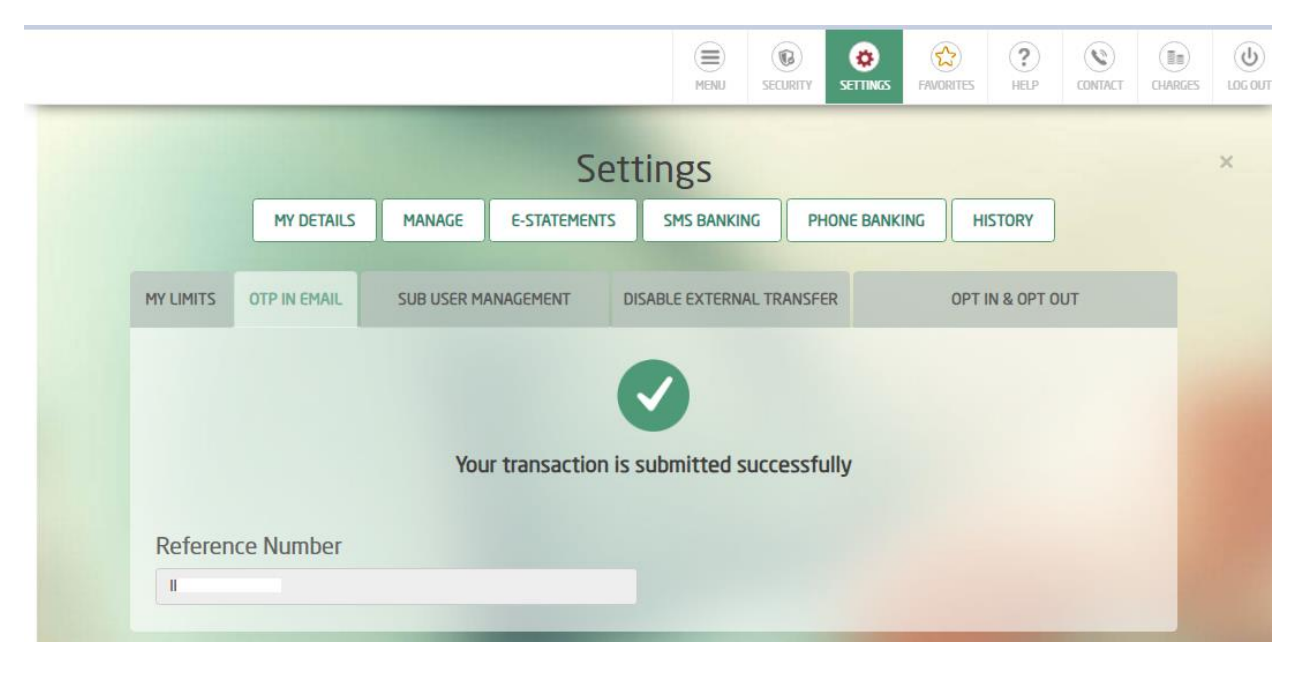